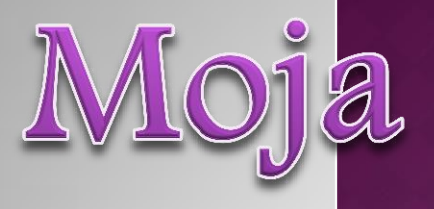

# elektroniczna książka

### <https://storybird.com/>

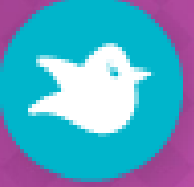

# Discover books you'll always remember.

**Sign up for free** 

Are you an educator? Learn More

**加密维斯基新西部開開開開催作** 

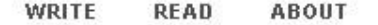

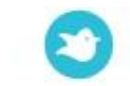

Sign in

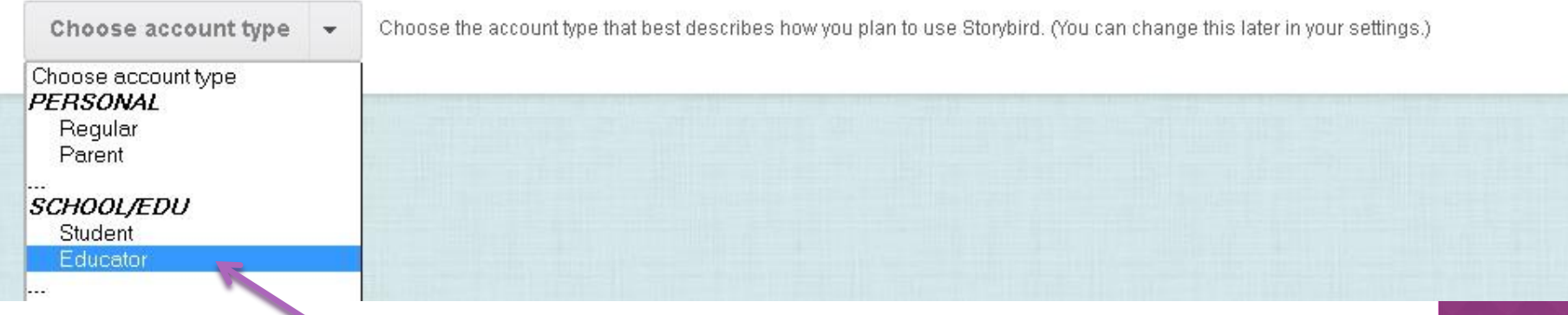

Aby zacząć tworzenie książeczki, należy założyć **darmowe konto**. Sign up for Free

Wybierz jeszcze **rodzaj konta** (Educator ). Można to zrobić później.

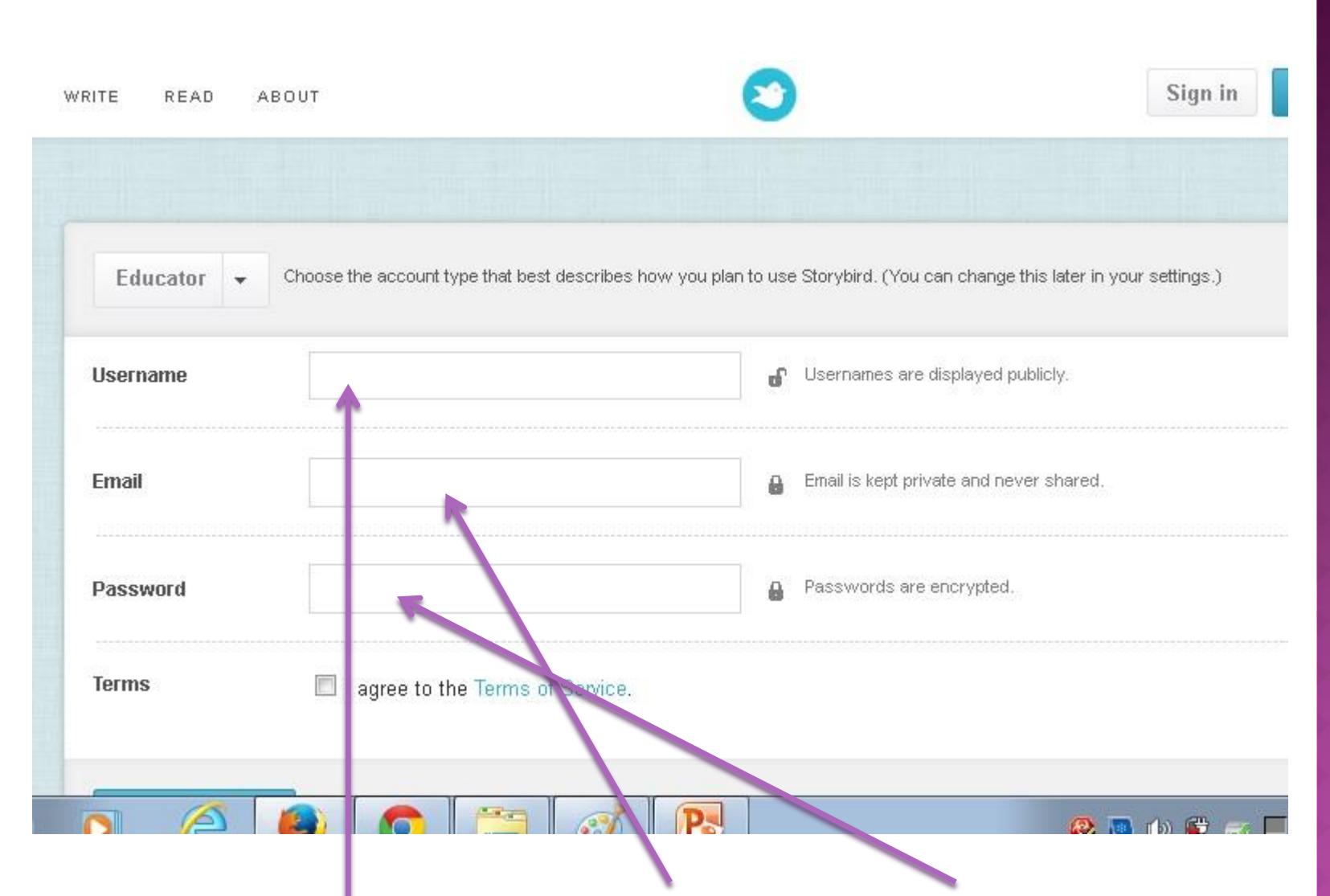

okienko Terms i wciśnij Create Account<sup>)</sup> Wpisz Username – imię i cyfry, Email-adres, password-hasło, zaznacz

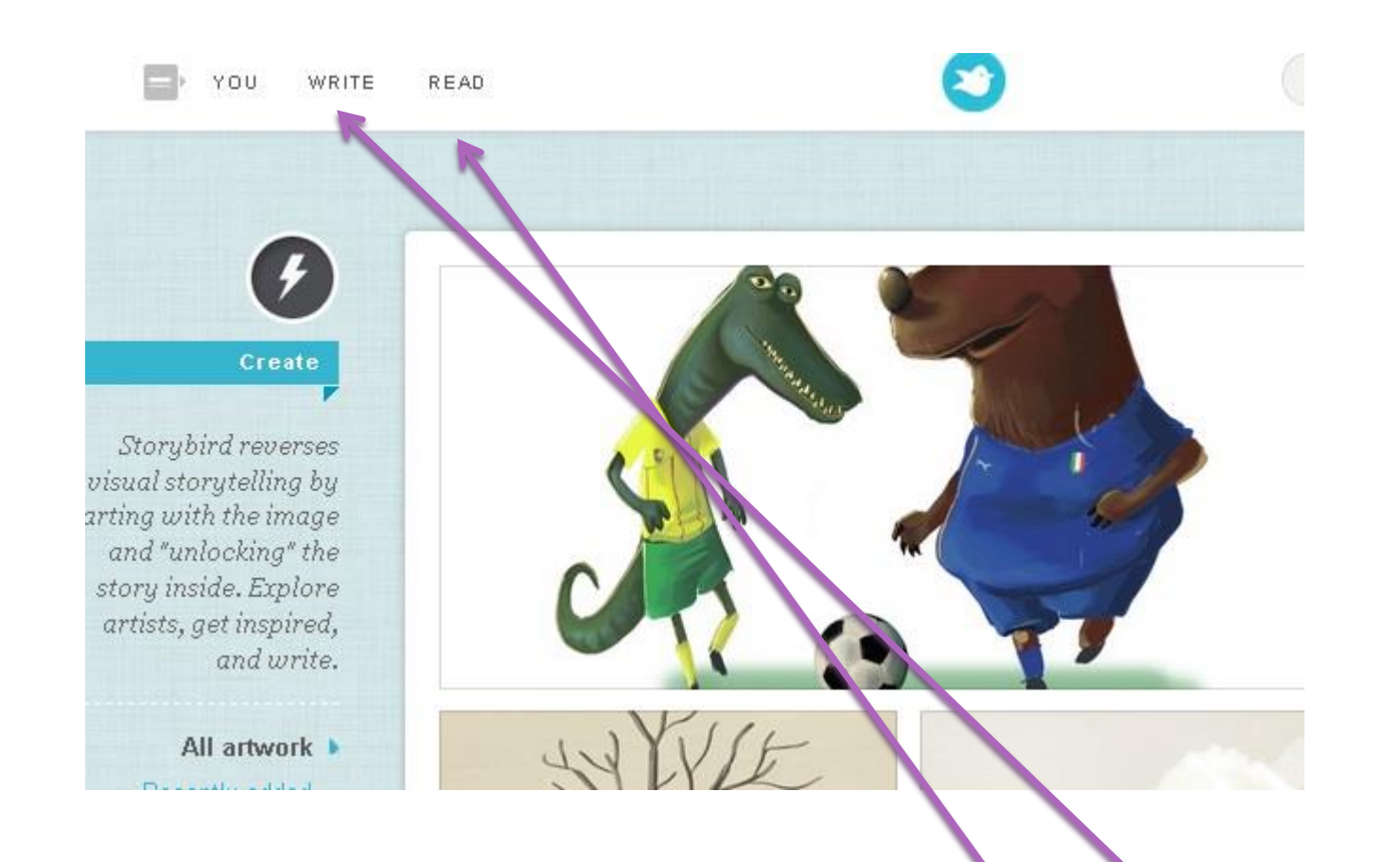

Po zalogowaniu się na konto możesz zapoznać się z możliwościami programu przeglądając prace innych. (**Read**) Tworzenie własnej historyjki rozpoczynamy klikając przycisk **Write.**

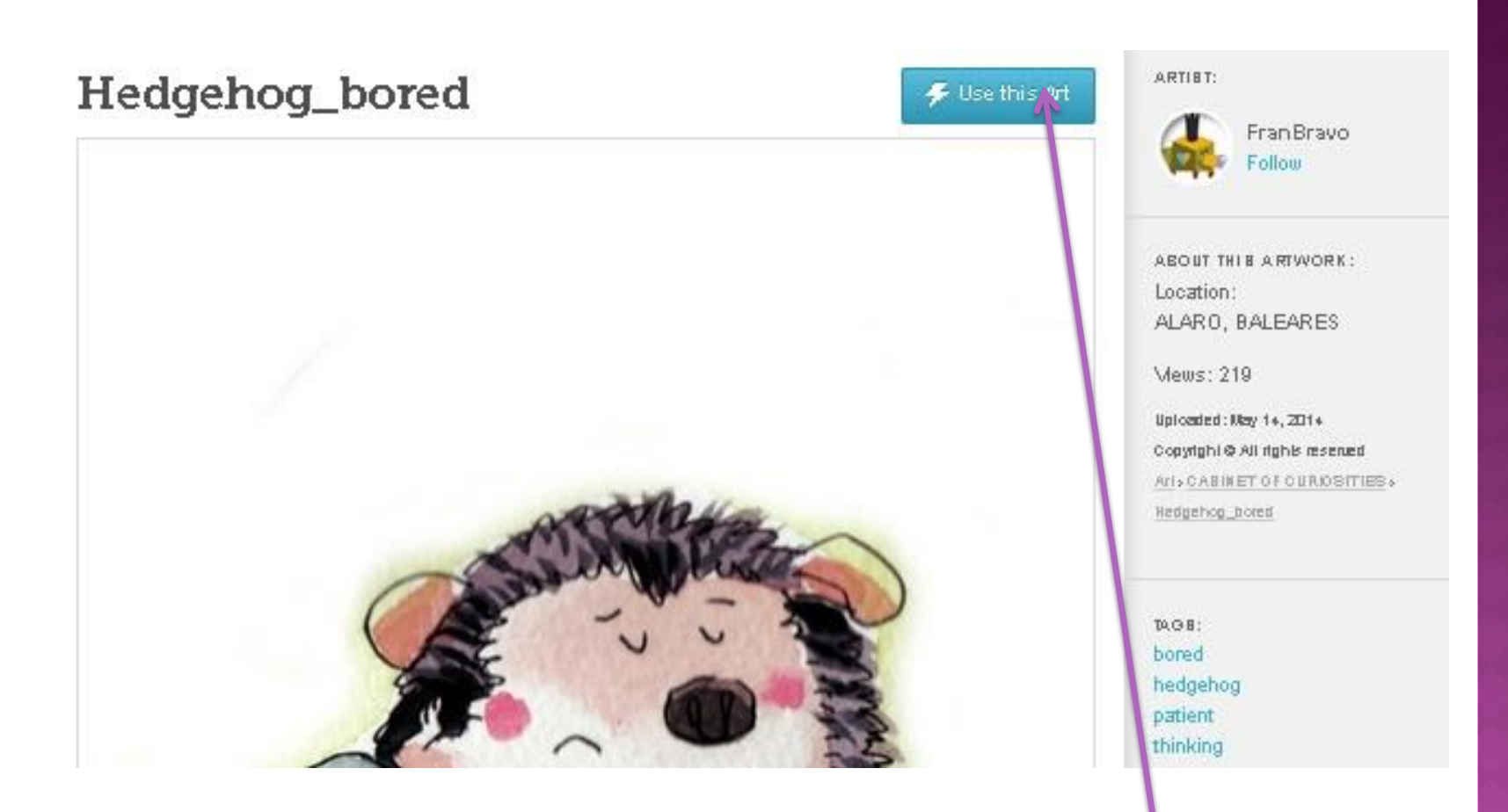

Po kliknięciu na wybraną ilustrację pojawia się ich seria. Jeśli chcesz wykorzystać te obrazki klikasz **Use this Art.** 

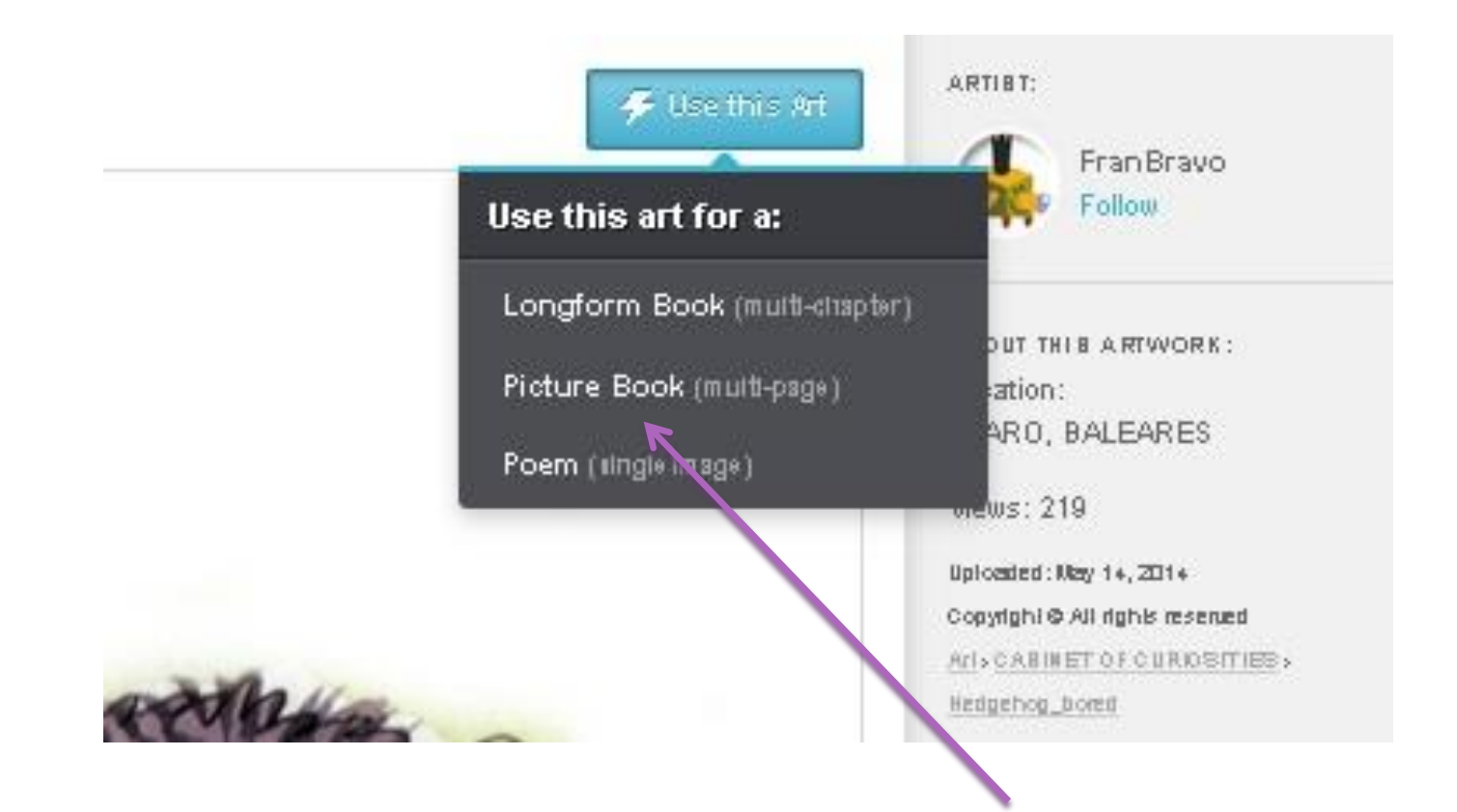

Zdecyduj o wyglądzie książki. Wybieram Picture Book, z wieloma kartkami.

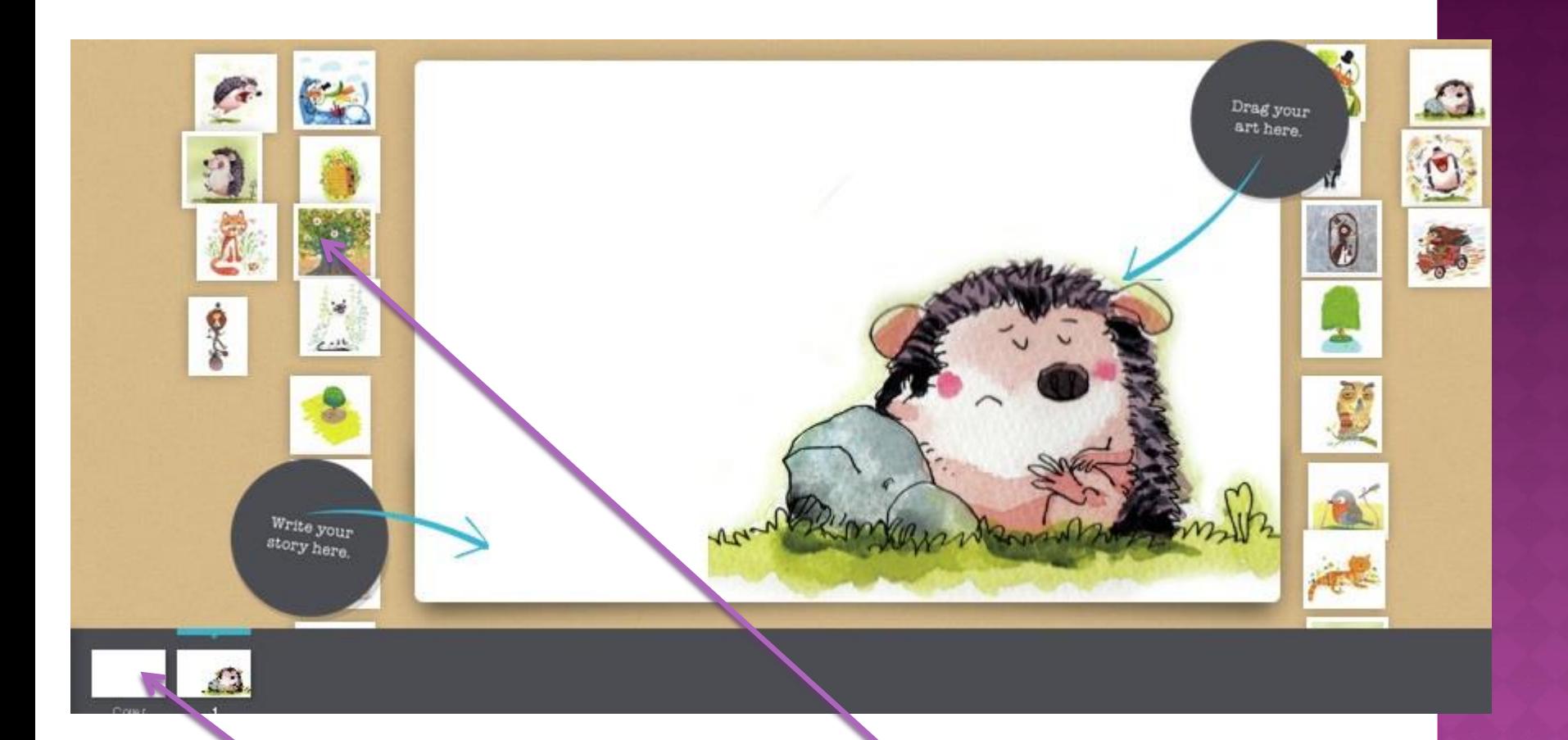

Pojawiło się pole robocze. Po obu jego stronach znajdują się ilustracje z wybranej przez Ciebie tematyki. Na dole widzisz pasek, który pokazuje kolejne strony książki. Klikasz przycisk **Cover,** żeby zrobić okładkę**.**

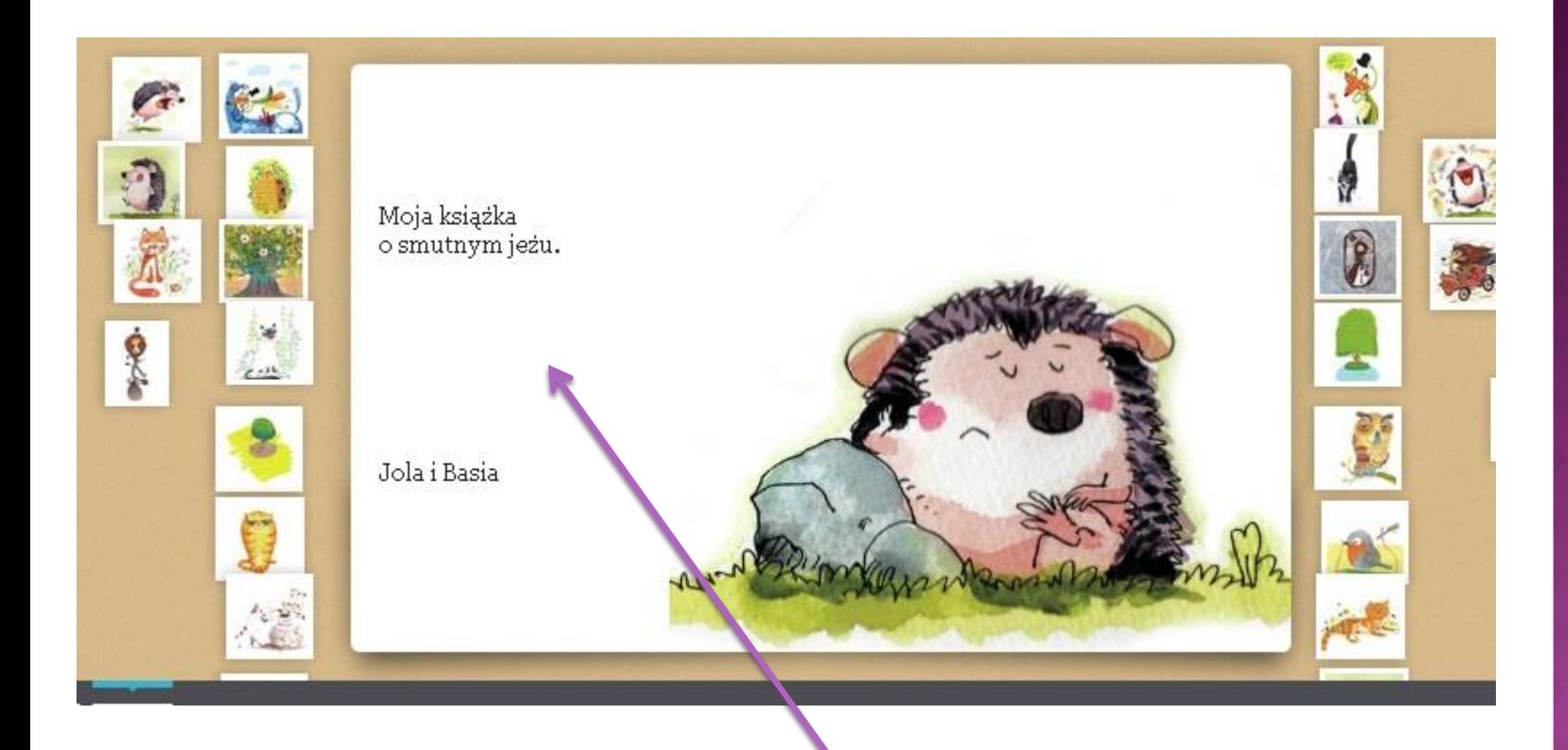

# Wybierz ilustrację na okładkę, wpisz tytuł książeczki oraz autora.

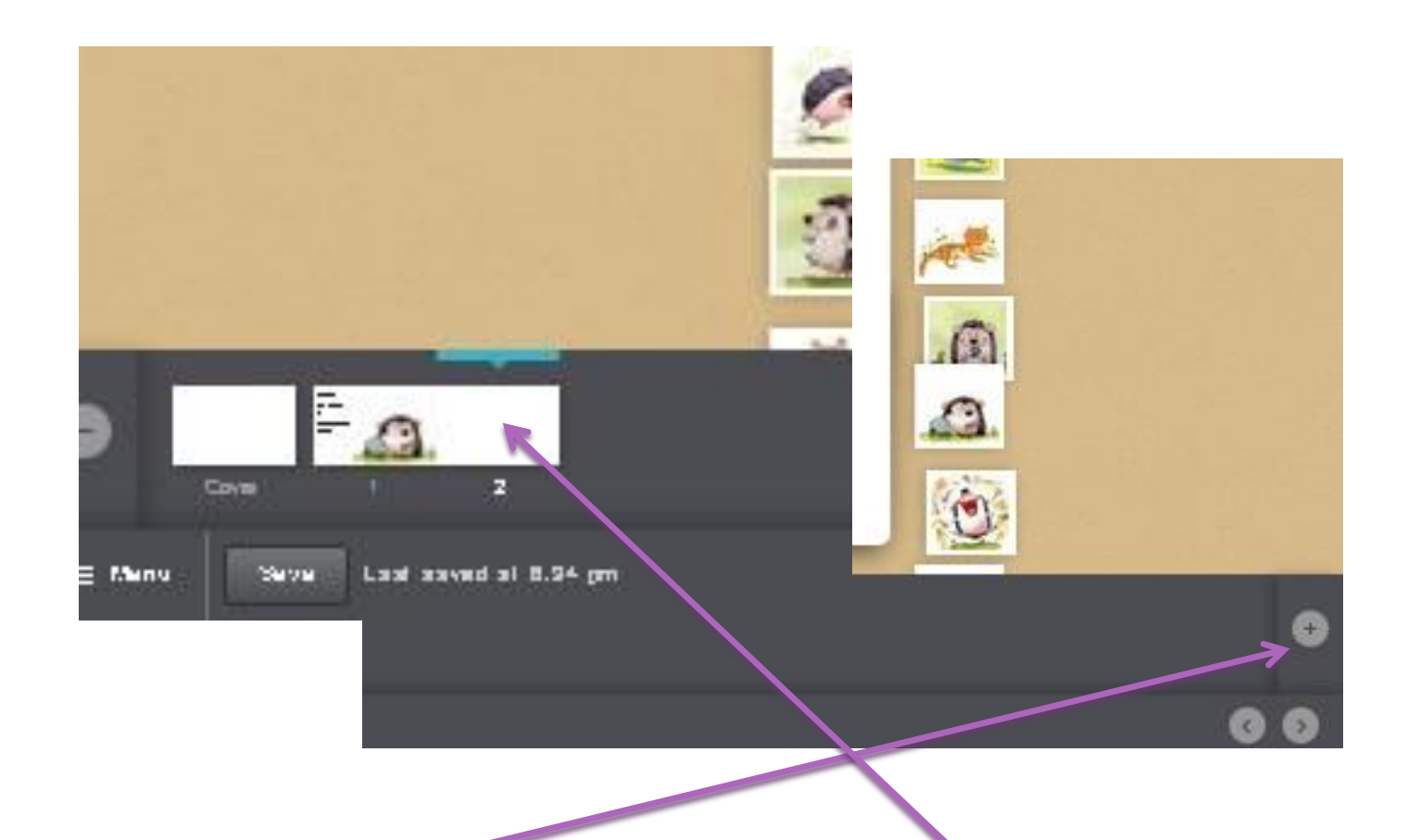

Plusikiem dodajemy kolejne strony, które pojawiają się na dole jako białe kartki.

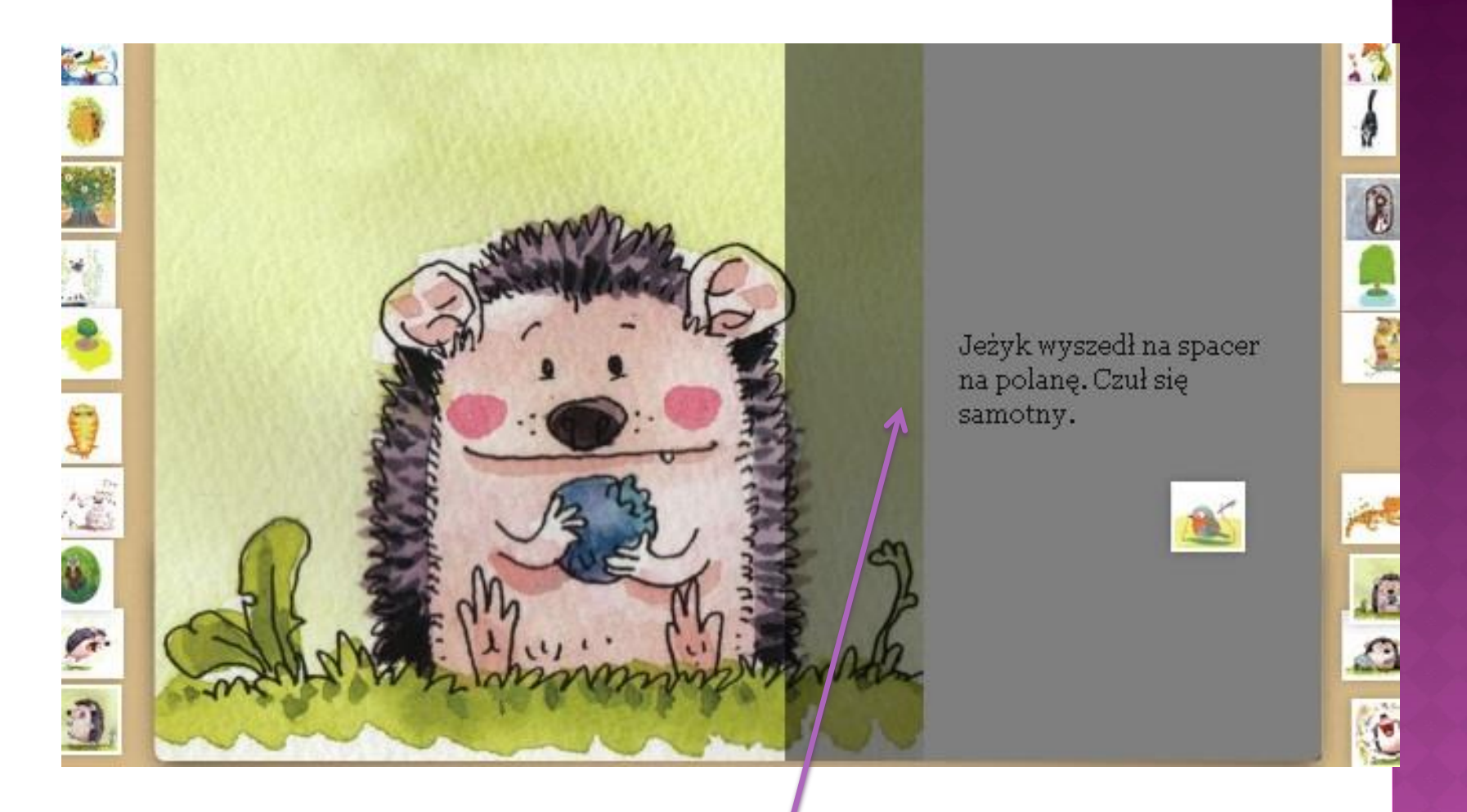

Obrazki na puste strony przeciągamy i upuszczamy w dowolne miejsce strony. Tekst wpisujemy w aktywnym polu.

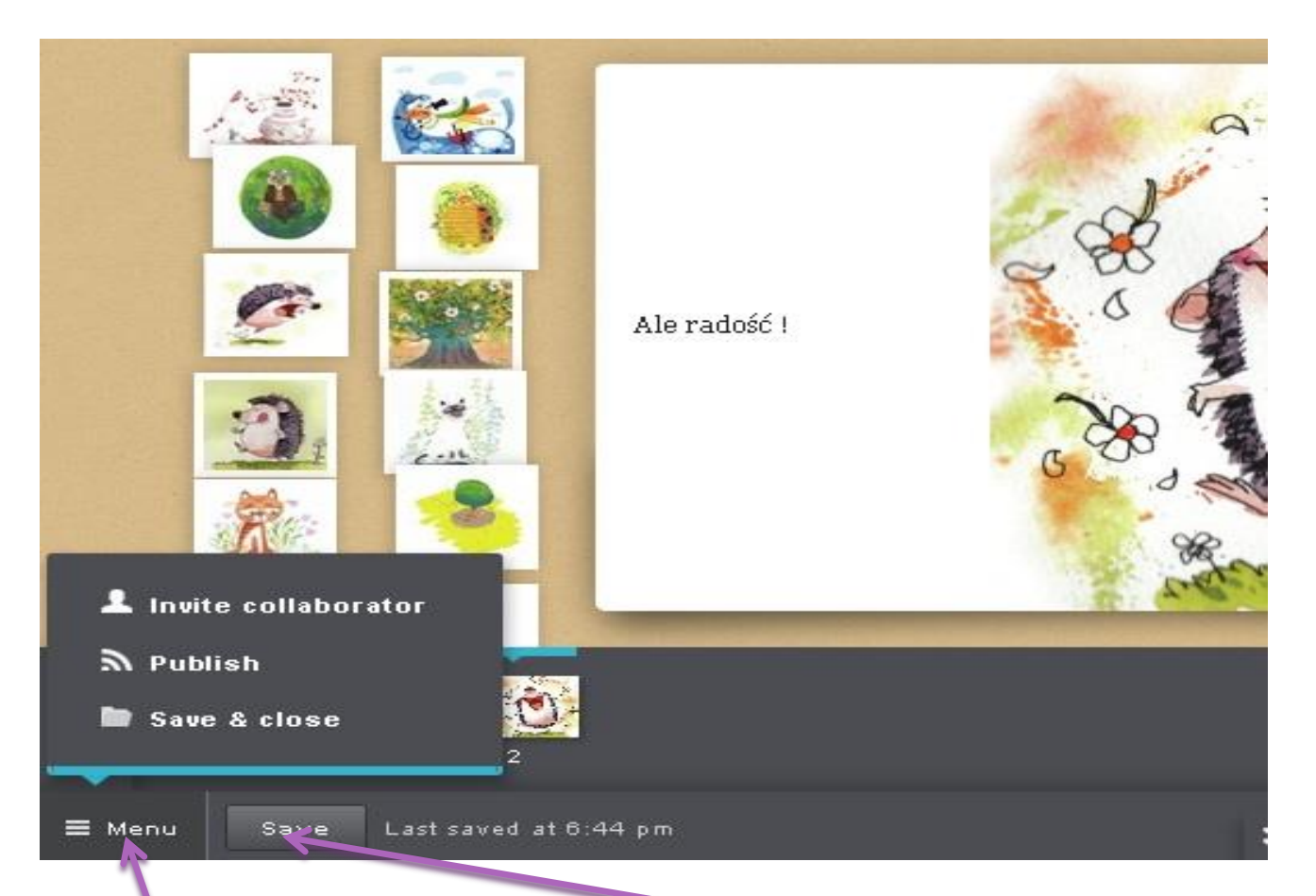

Książeczka w trakcie pracy jest zapisywana automatycznie, ale w każdej chwili możesz też zapisać swoją pracę klikając **Save**. Rozwijane **Menu** z lewej strony umożliwia zapisanie całej pracy, opublikowanie jej lub zaproszenie partnerów do współtworzenia książeczki online.

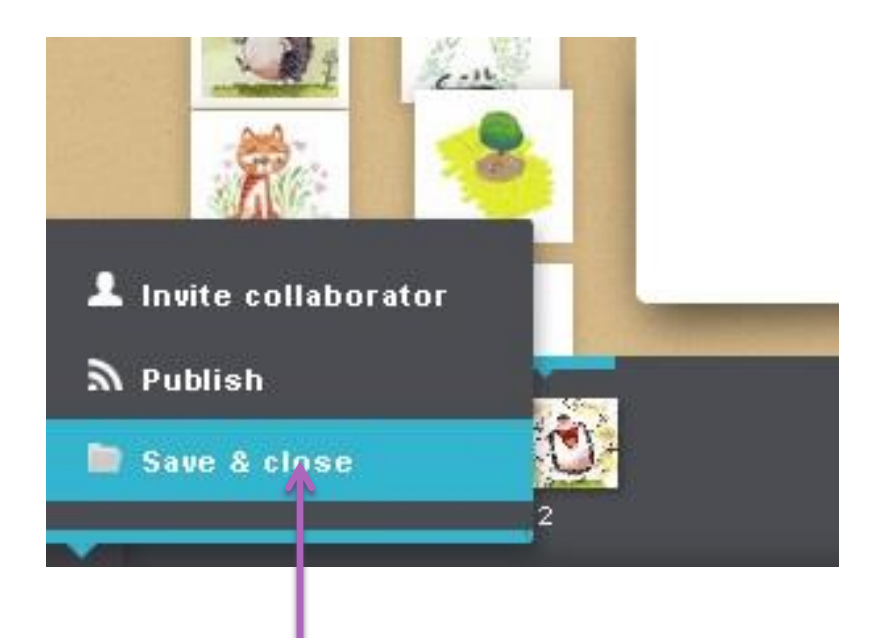

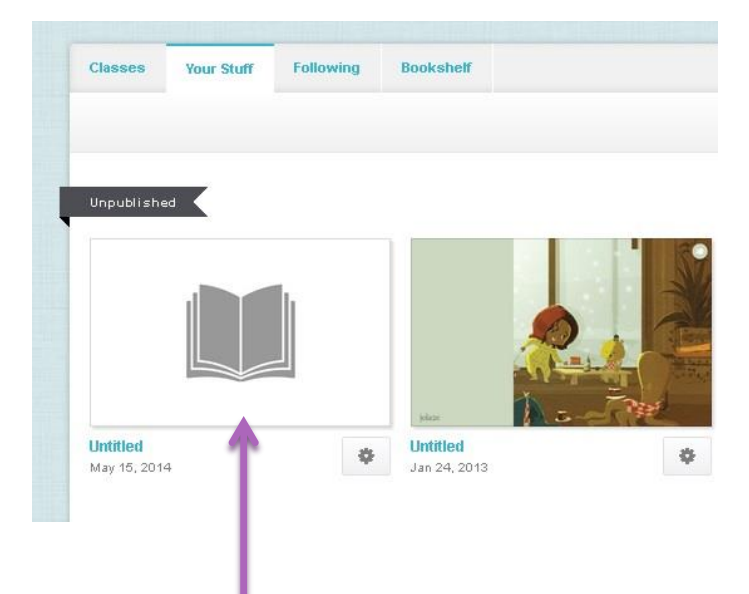

Jeśli chcesz zakończyć swoją pracę wybierz z Menu opcję **Save and close** .

Po kolejnym zalogowaniu klikasz na książkę, którą chcesz edytować.

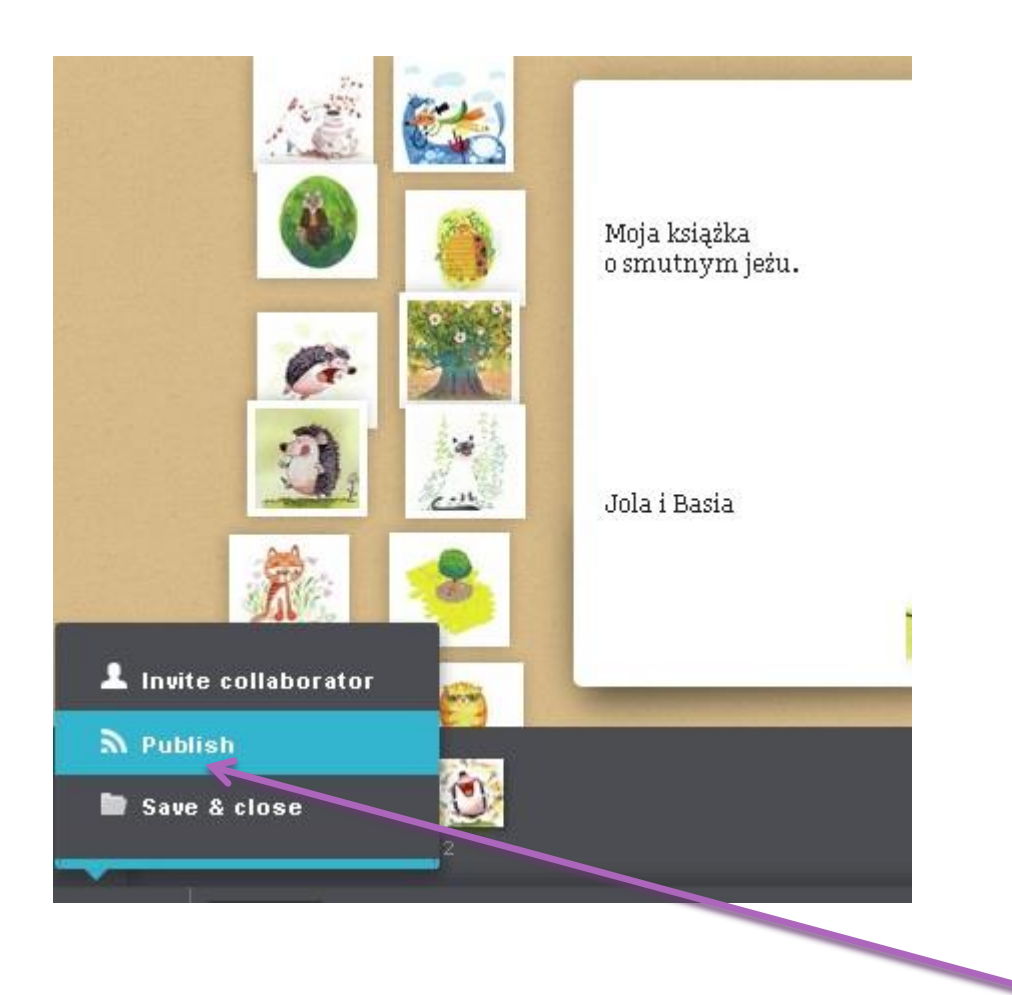

Jeśli chcesz opublikować książeczkę wybierz z Menu **Publish**.

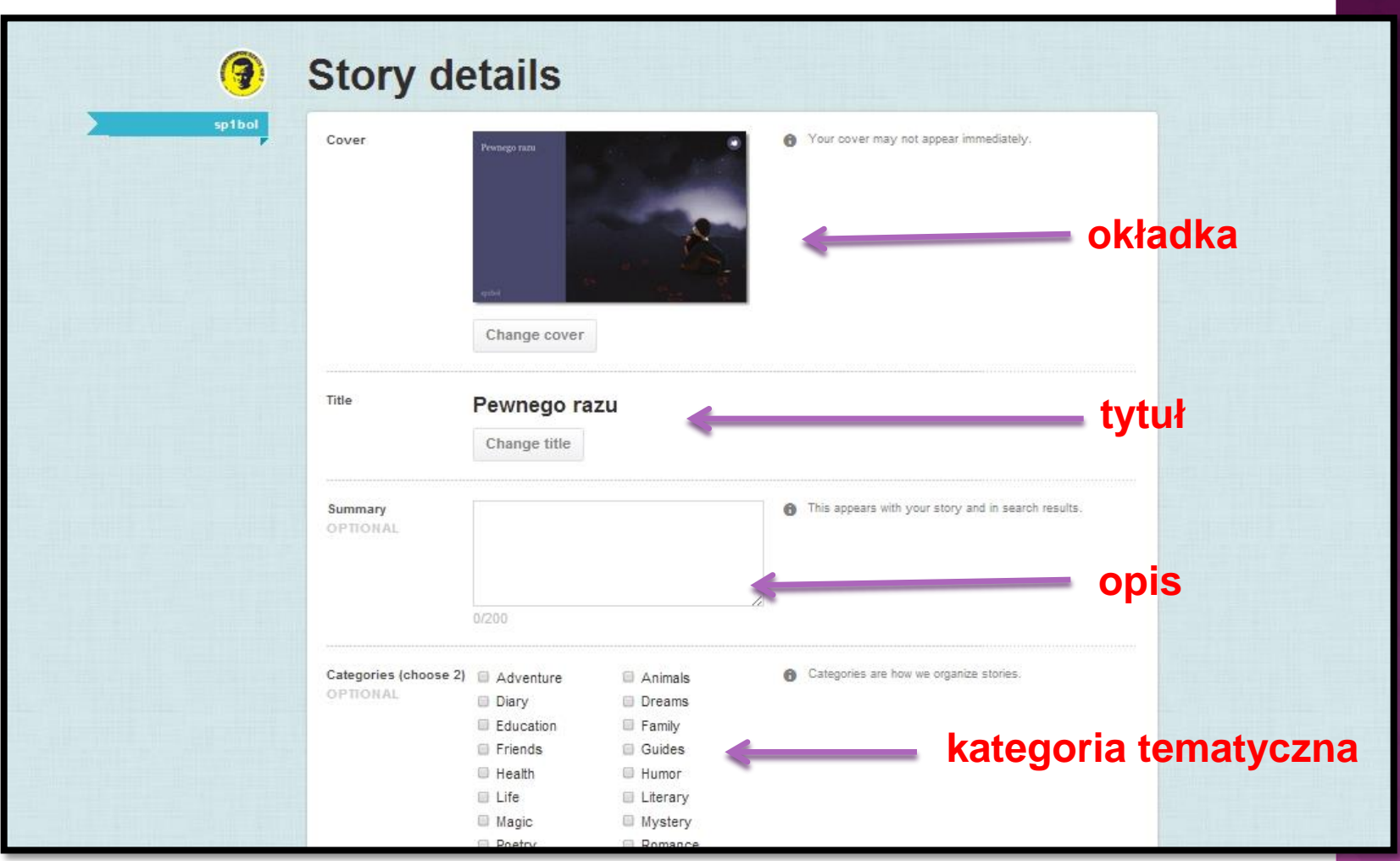

W tym oknie można jeszcze zmienić **okładkę**, **tytuł**, dodać **opis**  pracy (**Summary**) i kategorię tematyczną (**Category**).

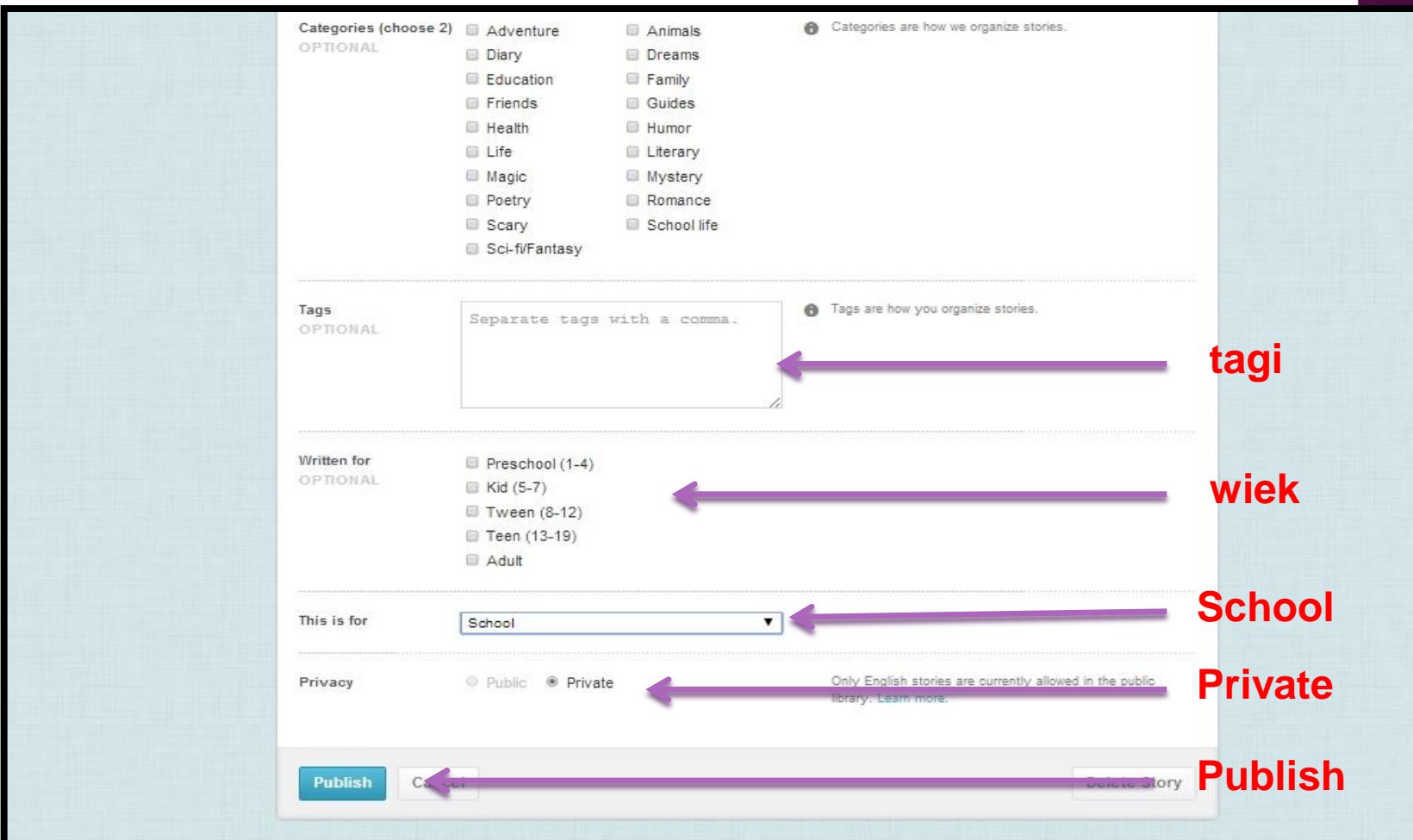

Poniżej dodajemy **tagi** (słowa kluczowe) i wybieramy **wiek** przyszłych czytelników naszej książeczki. Określamy status publikacji (This is for: wybierz - **School**) i **Private** (dla tekstów w języku polskim). Jeśli piszesz w języku angielskim - wybierz Public. Na koniec publikujemy książeczkę klikając przycisk **Publish**.

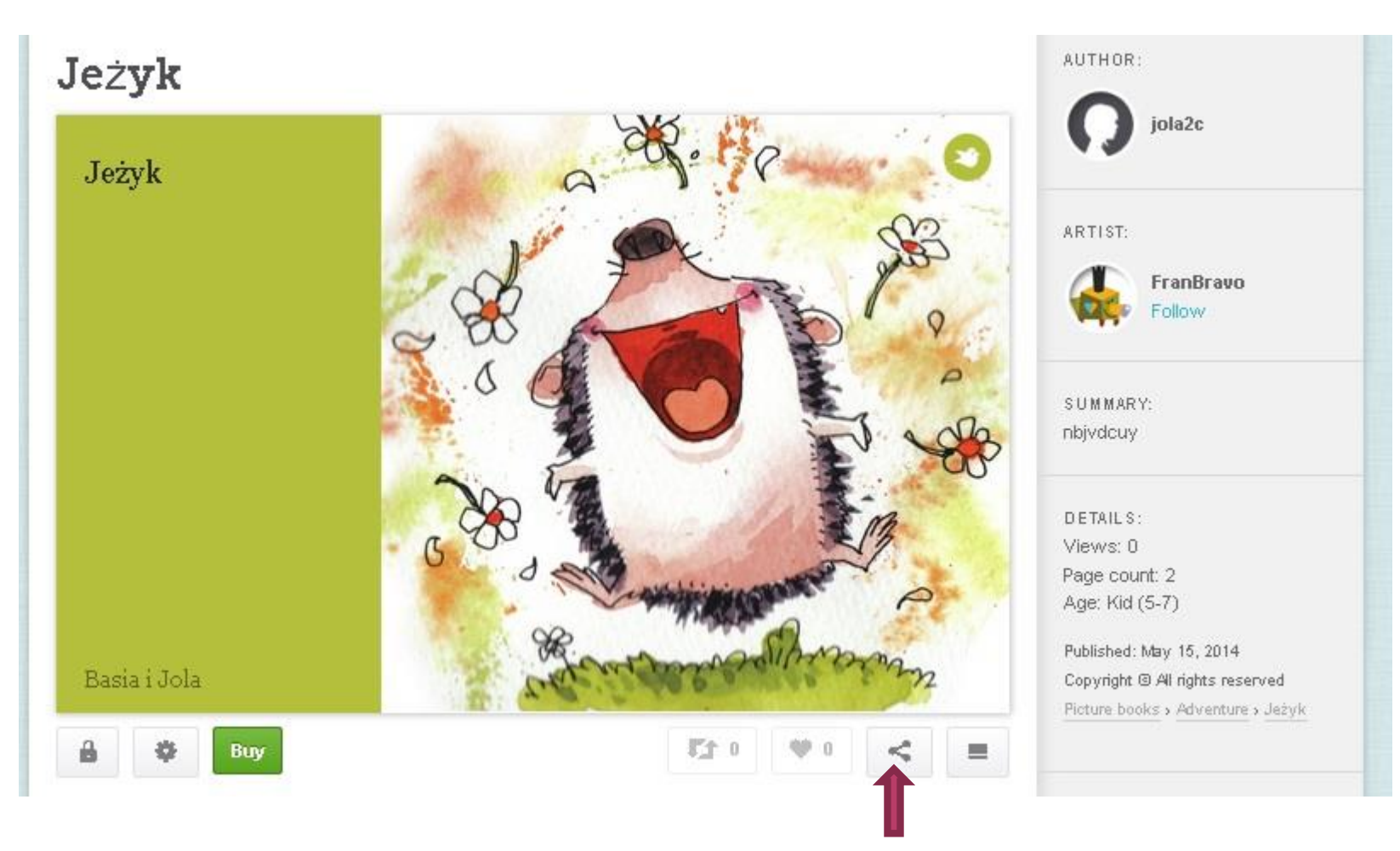

Od tej chwili książeczka jest zamieszczona na Twoim koncie. Jeśli wybrałeś opcję Private możesz dzielić się nią prywatnie. – Po kliknięciu znaczka zaznaczonego tu strzałką otrzymasz link.

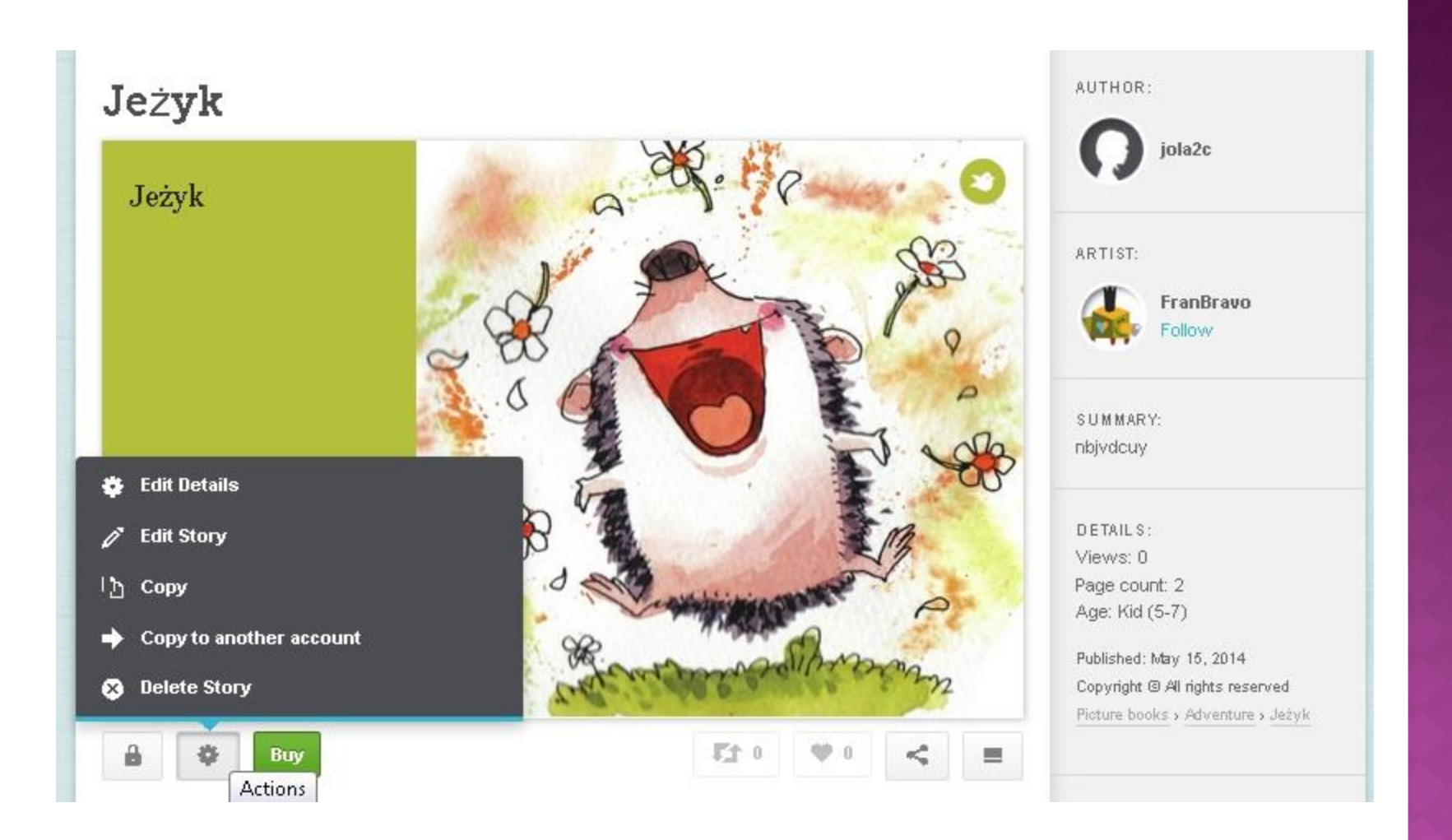

W dalszym ciągu możesz ponownie edytować **Edit** opis publikacji i samą książeczkę, skopiować ją **Copy** lub usunąć z konta **Delete**.

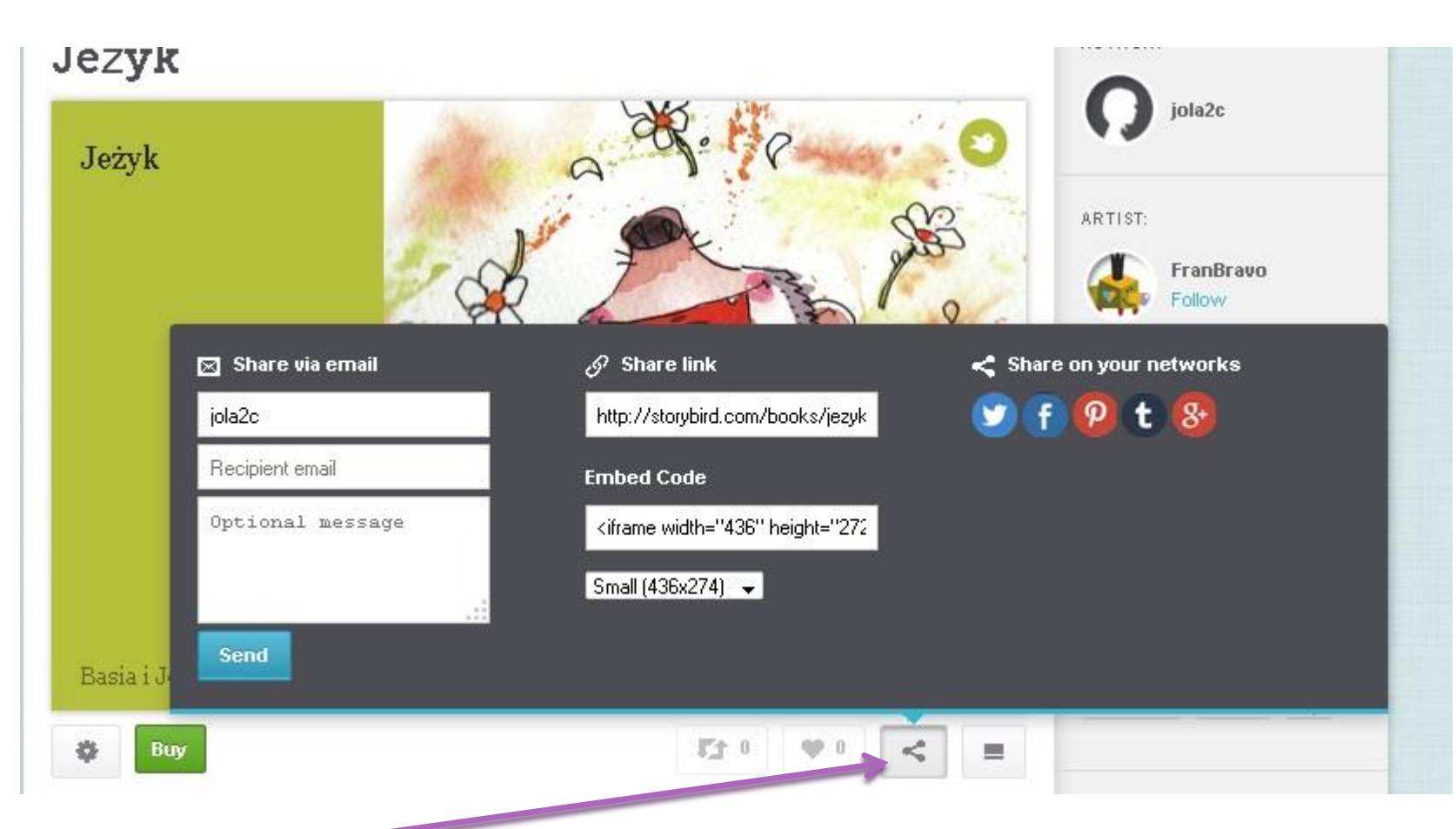

Ten znaczek otwiera dodatkowe możliwości prezentacji naszej pracy:

- przesłanie na dowolny adres email
- skopiowanie adresu publikacji (linka)
- pobranie kodu do wklejenia na stronę internetową lub bloga.

# Dodawanie uczniów

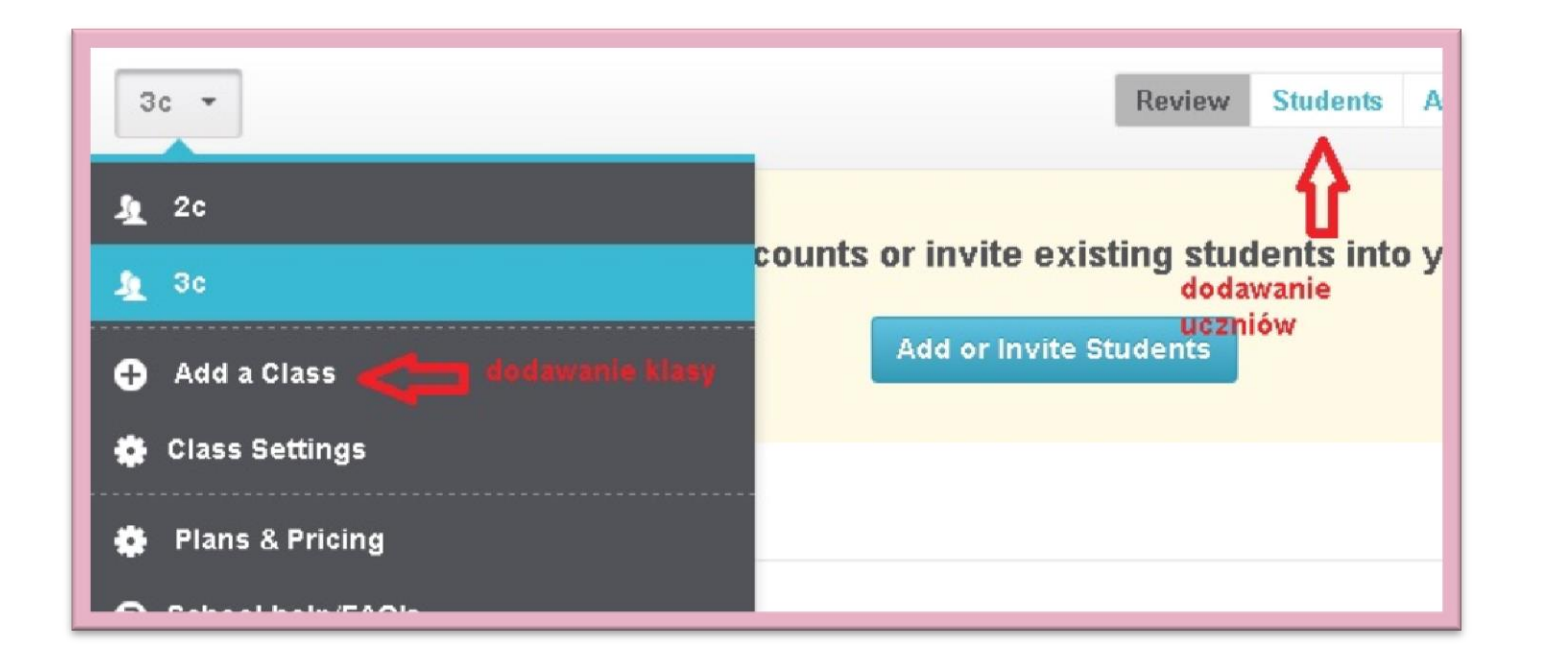

#### Add a Class

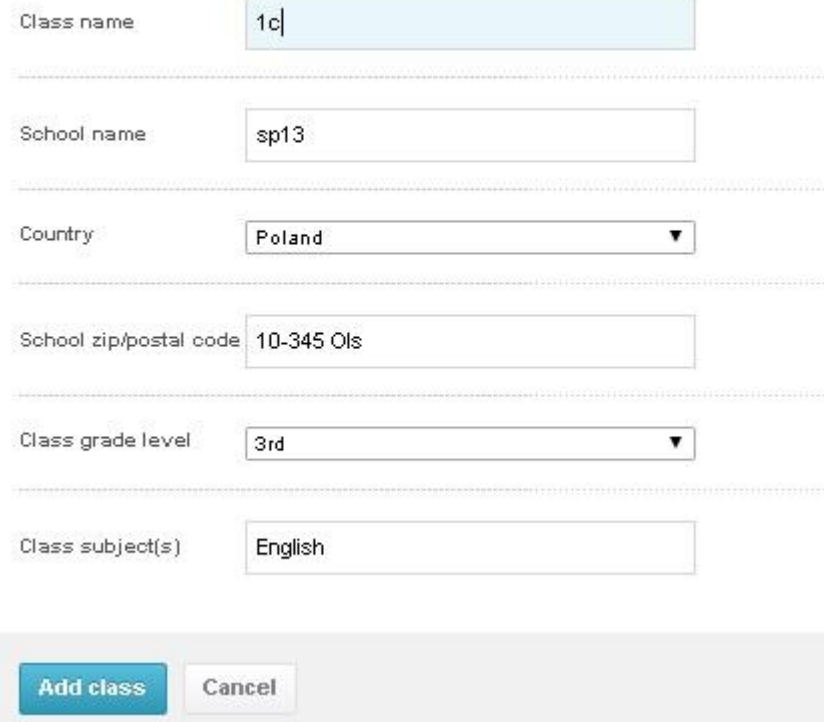

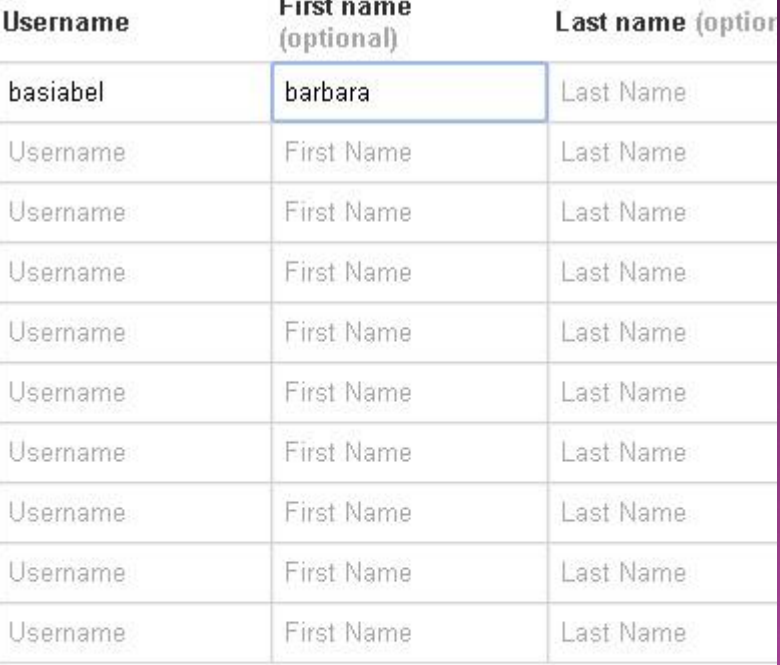

First names and last names are not displayed publicly.

#### Need more? Bulk Account Creation

#### **Add Students**

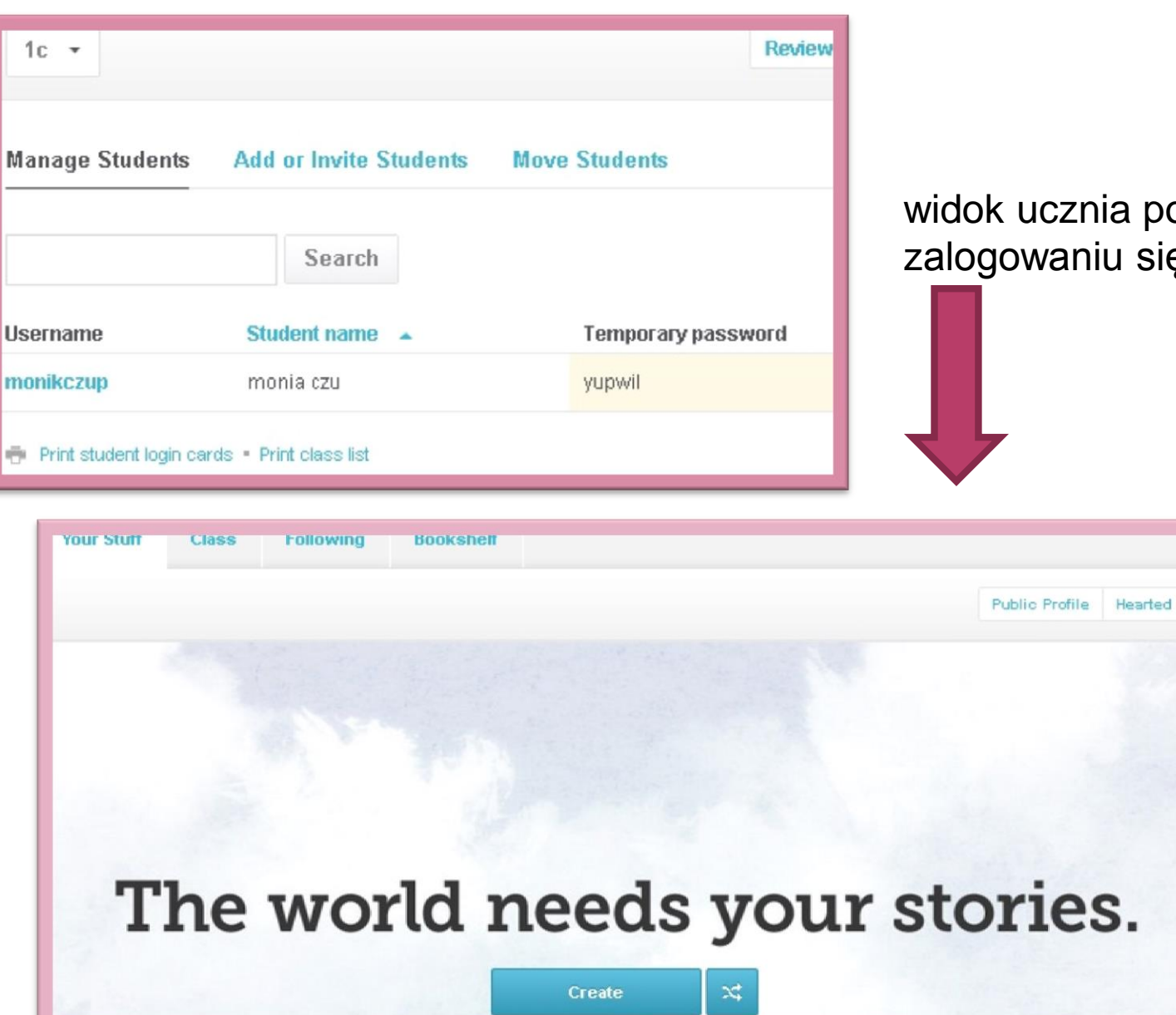

#### widok ucznia po zalogowaniu się

### Can I make my students' stories public?

Last Updated: May 24, 2013 11:43AM EDT

Student stories are private and not included in the public library.

However:

-Students can find, read, and comment on each other's stories since they're linked together by your "class graph" -You can embed student stories on public blogs, wikis, etc.

-Student who want to publish their personal stories in the pubic library can create a regular account and copy their work from one account to another

Why are student stories private? Partly due to the vast majority of teachers wanting a private experience. But partly because we moderate for free all public stories and can't handle the tidal wave from schools (literally millions of stories).

Students who want to regularly publish public stories, or use Storybird outside of class, should create regular accounts.

- I found this article helpful
- I did not find this article helpful

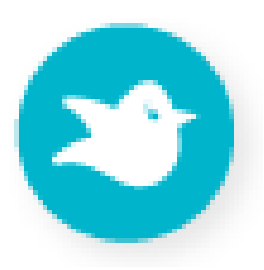

# Źródło ilustracji: strona programu [Storybird](https://storybird.com/)